## **Створення розрахунку коригування на купівлю: зміна ціни**

Загальний порядок створення Розрахунку коригування на купівлю розглянуто в окремому файлі **Створення розрахунку коригування на купівлю: загальний порядок**. В даному файлі розглядається порядок створення розрахунку на проведення коригувань у випадку зміни ціни придбаних товарів, робіт, послуг.

У підсистемі **Бухгалтерський та податковий облік / Книга покупок/продажів** в модулі **Розрахунок коригувань на купівлю** створити новий розрахунок. На закладці **Специфікація**  виділити необхідний для коригування рядок. По клавіші **Ins** відкривається вікно **Коригування.** У полі **Причина** зі списку обрати код **101. Зміна ціни**. Натиснути кнопку **ОК**.

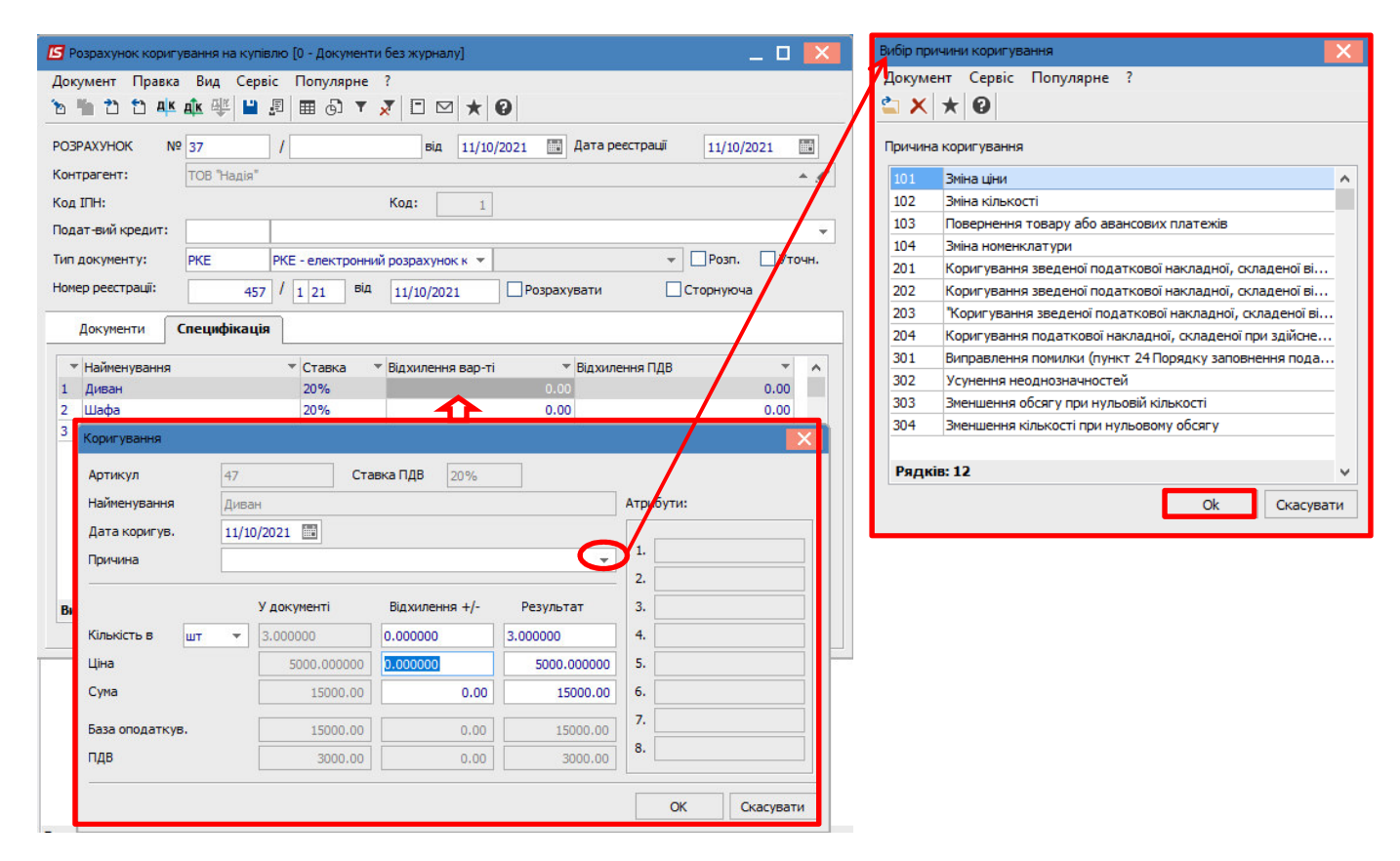

**УВАГА!** В довіднику **Причин коригування** збережені коди 302-304, які вже не діють з 01.10.2021 р. Це зумовлено виникненням потреби редагування/створення розрахунків коригування в минулих періодах.

У вікні **Коригування** в рядку **Ціна** в частині **Відхилення +/-** зазначити ту ж саму ціну тільки із знаком від'ємно. Результат розраховується автоматично. Натиснути кнопку **ОК**.

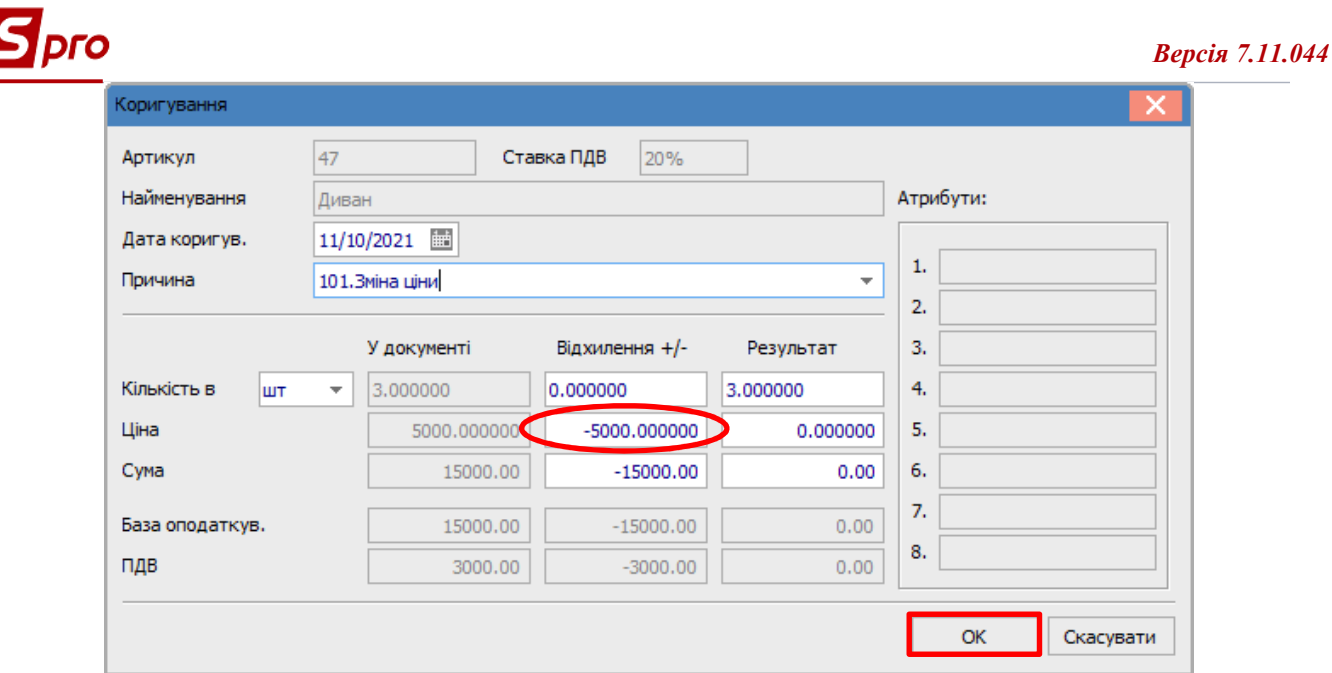

У вікні розрахунку коригування по позиції, за якою відбулось коригування, з'явились записи із знаком віл'ємно.

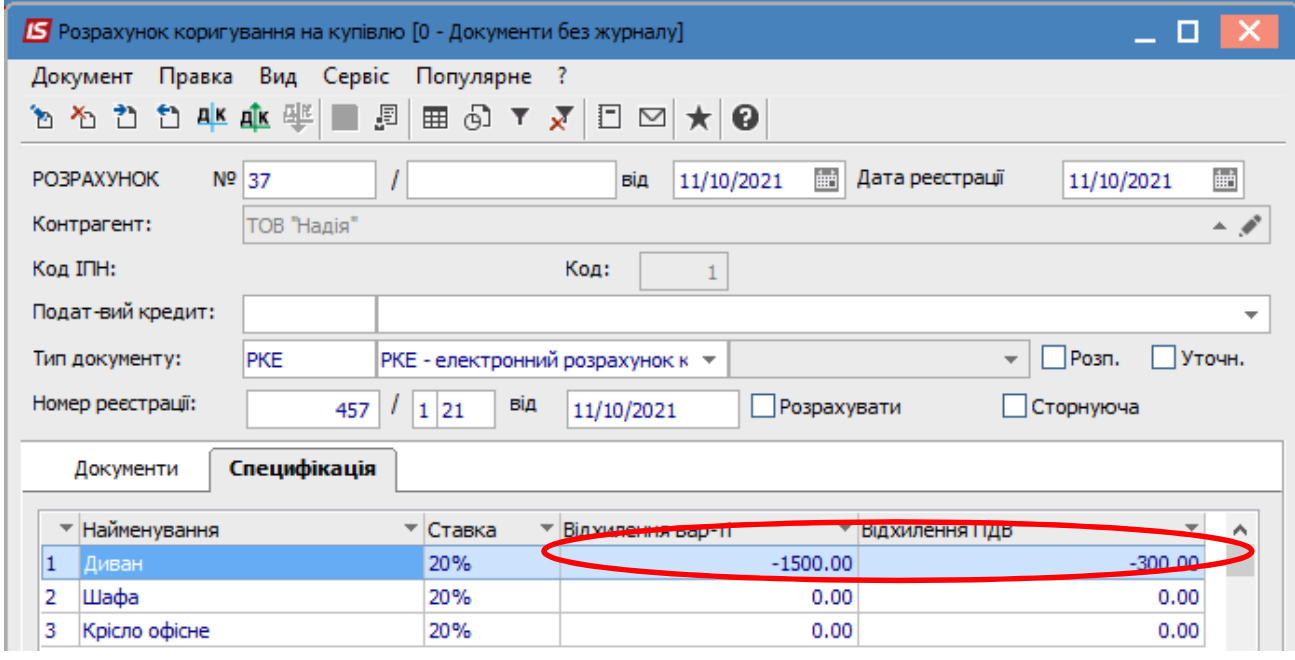

Знову виділити цей рядок специфікації і по клавіші Ins відкривається вікно Тип змін, де обрати необхідне, в даному прикладі Зміна ціни. Натиснути кнопку ОК.

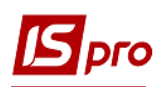

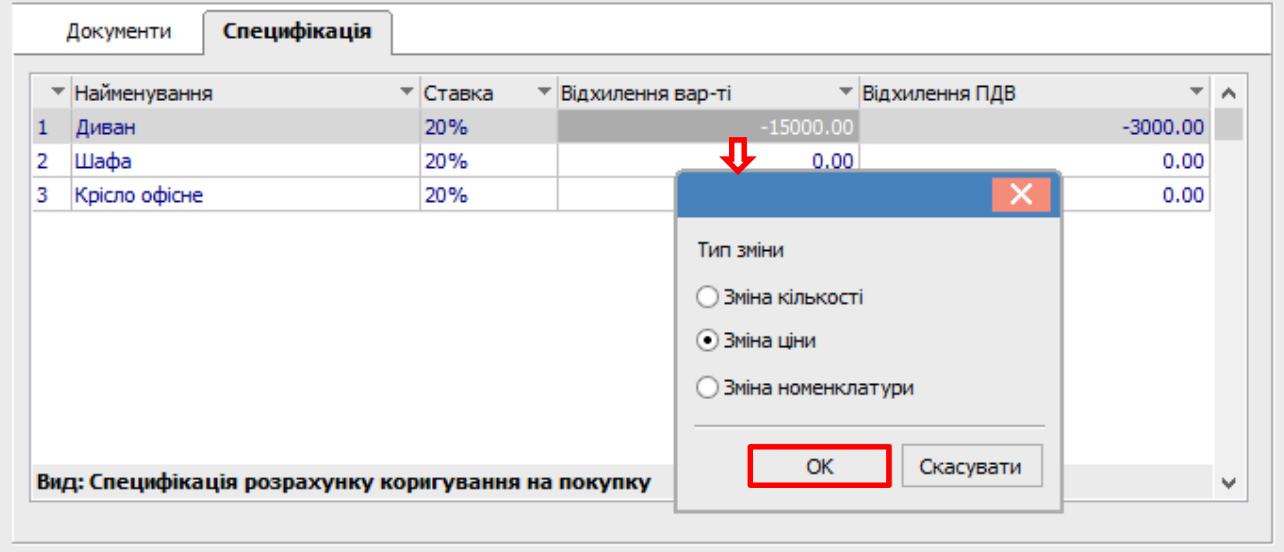

Далі відкривається вікно **Номер позиції**, де зазначаємо номер той позиції, що підлягає коригуванню. Натиснути кнопку **ОК**.

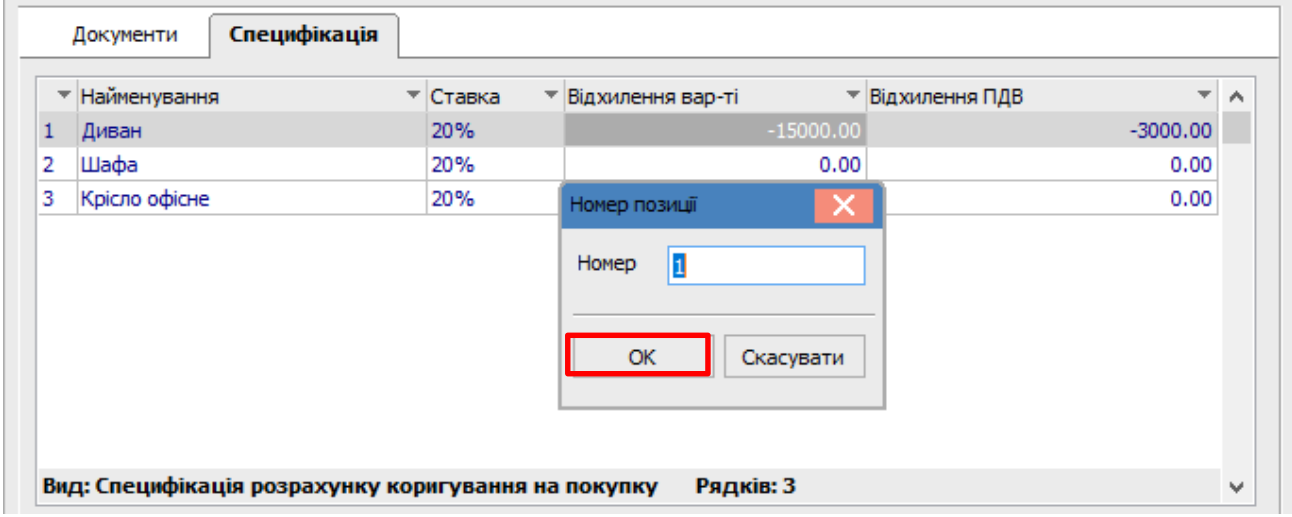

 Знову з'являється вікно **Коригування** (треба деякий час зачекати), але зараз в рядку **Ціна** в частині **Відхилення +/-** зазначити нову ціну. **Результат** обчислюється автоматично. Натиснути кнопку **ОК**.

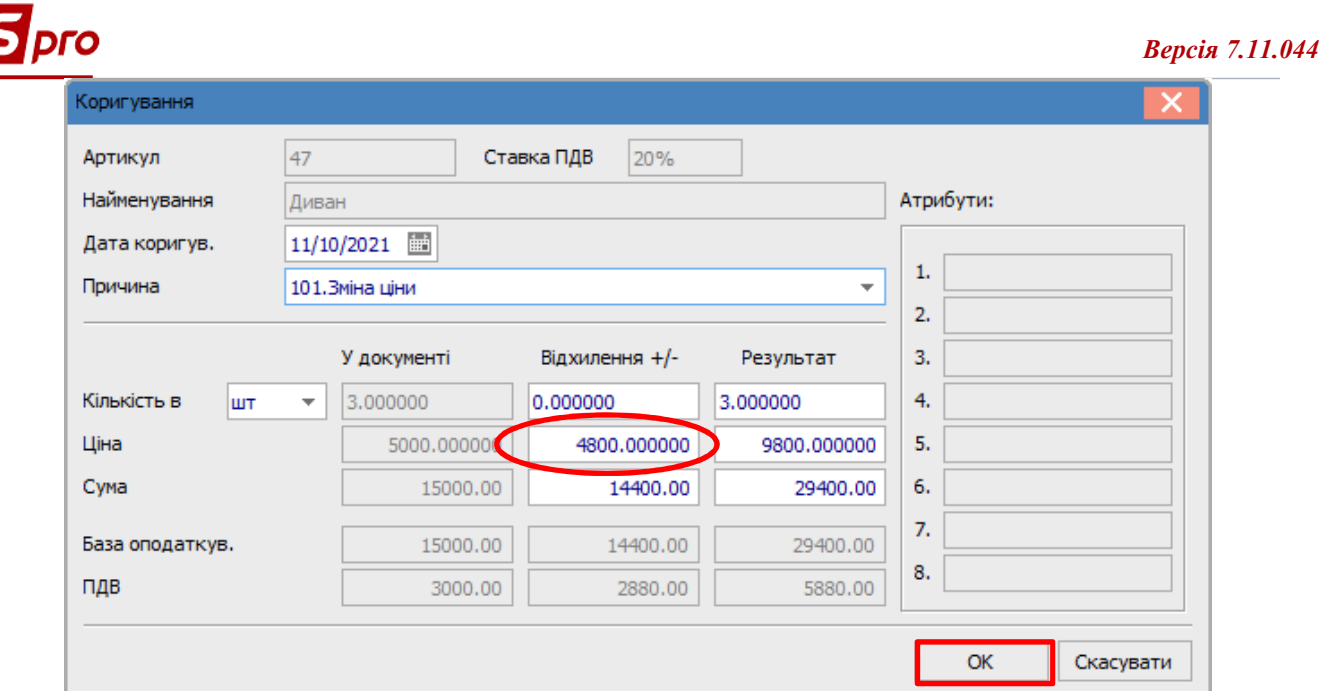

В документі Розрахунок коригування на купівлю на закладці Специфікація по позиції, за якою проводилось коригування, відображається два рядка: один з анульованими сумами і другий рядок з новою ціною.

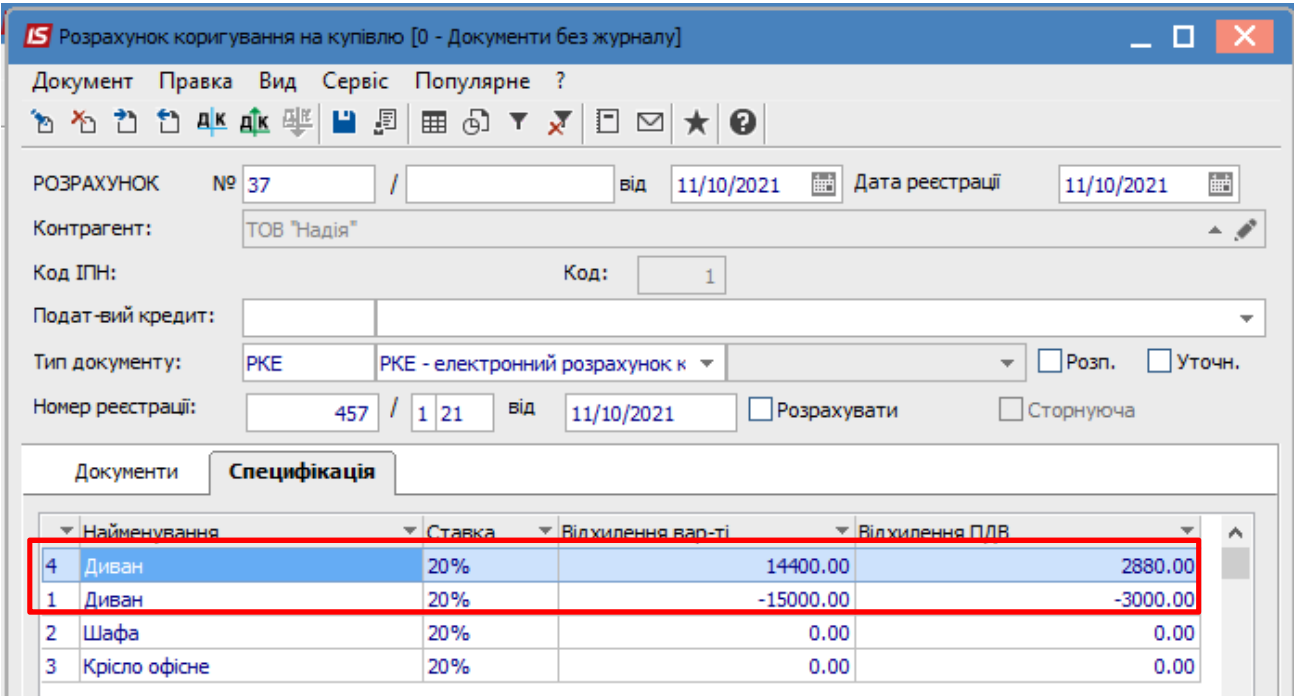

Формування бухгалтерських проводок. Для формування бухгалтерських проводок необхідно зробити наступні дії:

1 На панелі інструментів обрати іконку ДТ/КТ синього кольору.

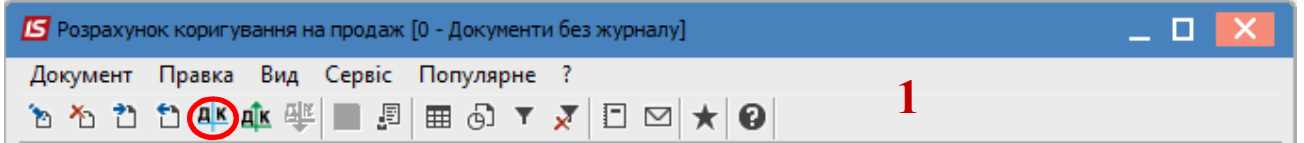

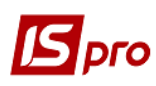

**2** У вікні **Введення/Модифікація проводок по документу** у полі **Типова операція** обрати зі списку операцій необхідну типову операцію, а саме **Коригування податкового кредиту з ПДВ.** 

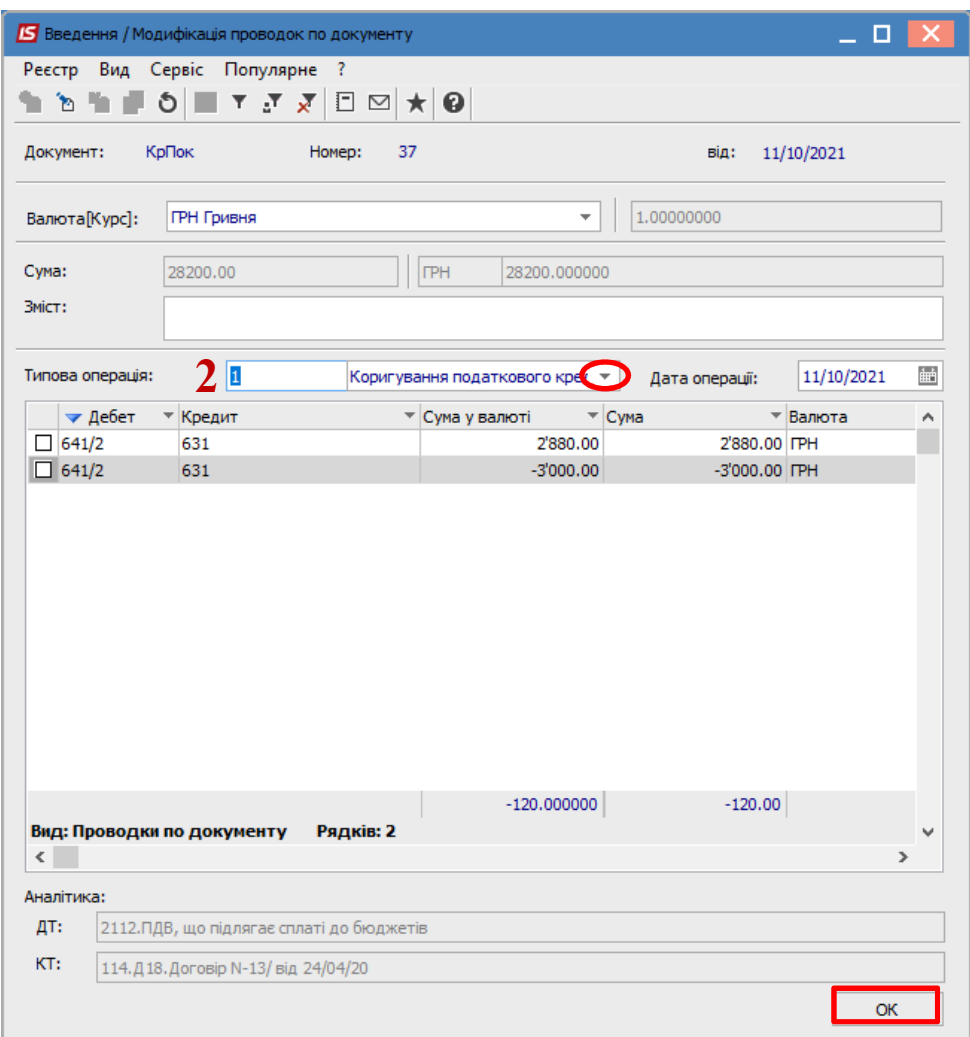

**3** Обрати на панелі інструментів іконку **ДТ/КТ зеленого кольору**.

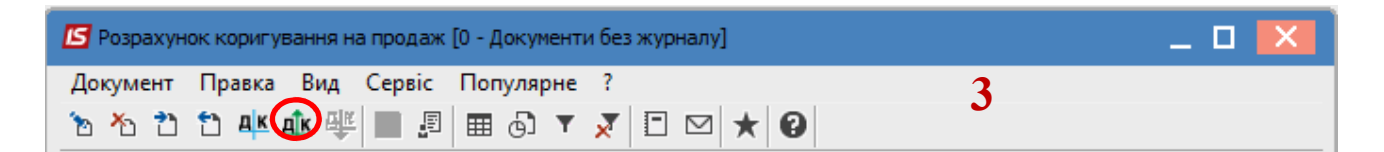

**4** Провести операцію по документу по кнопці **ОК**.

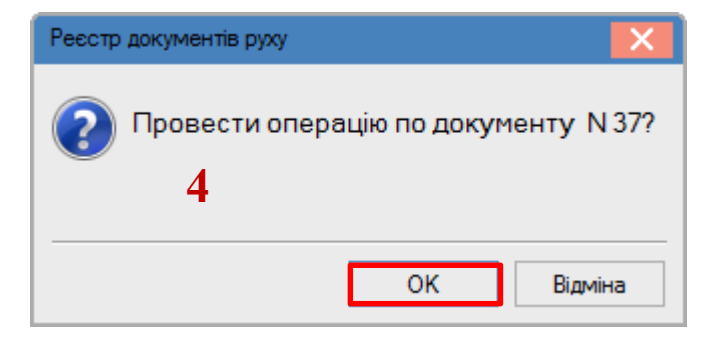

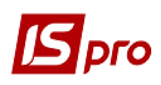

Закрити документ. У реєстрі документів **Розрахунки коригування на купівлю** сформований і проведений розрахунок відображається жирним шрифтом із статусом **Проведений**.

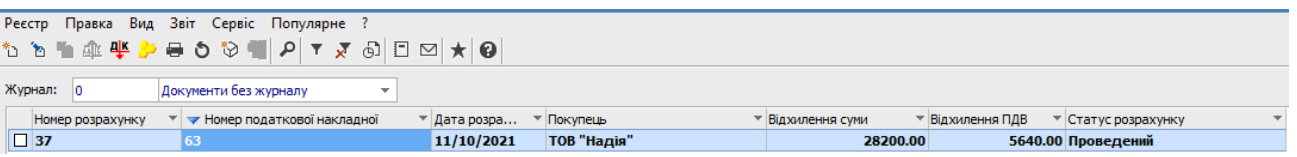

Одночасно **розрахунок коригування** з'являється в **податковій накладній**, по котрій виконується коригування, на закладці **Коригування**.

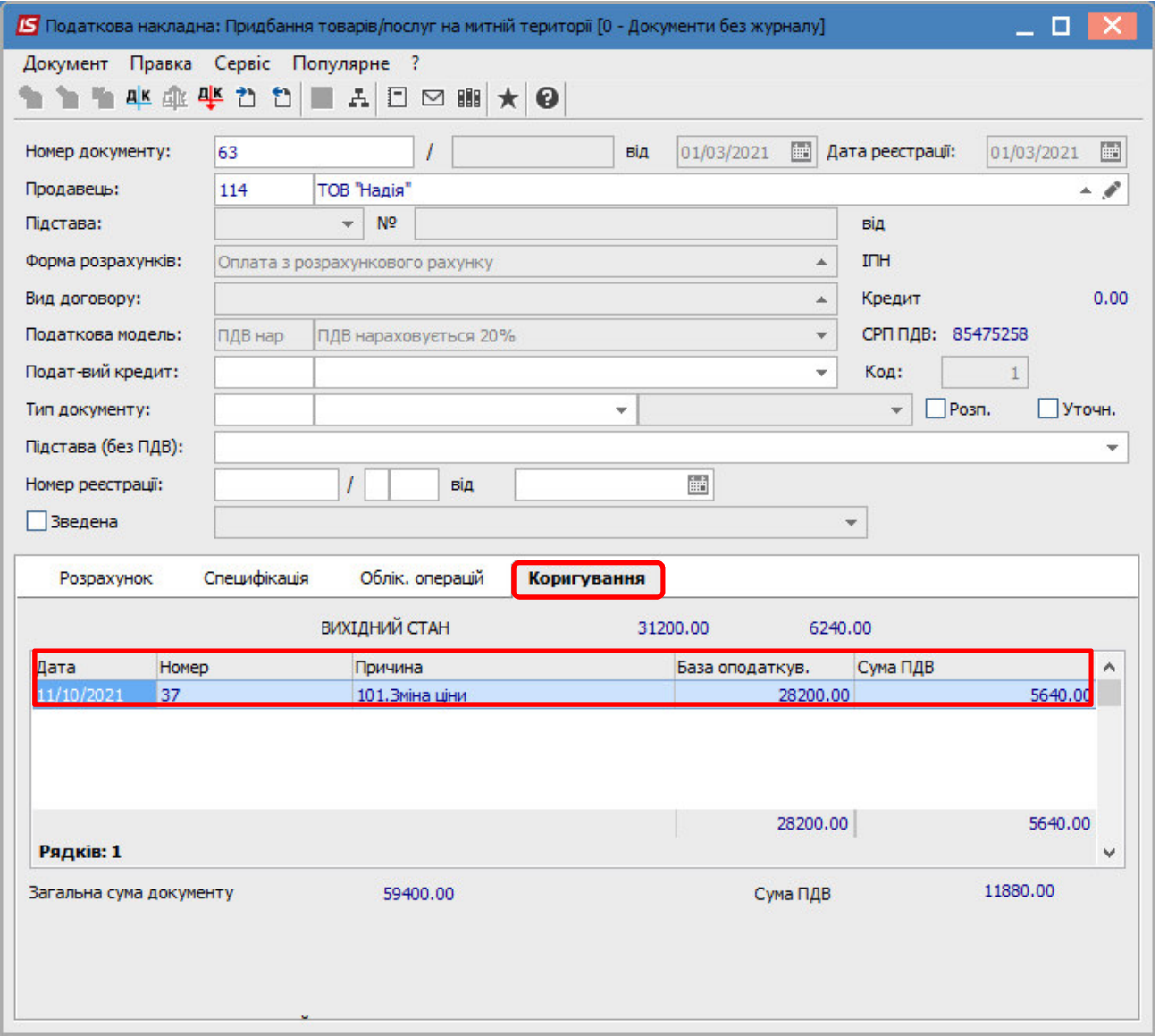

Також **розрахунок коригування** буде відображений в реєстрі документів **Журнал обліку придбання товарів (робіт, послуг)** із типом **Корегування (Корр.)**.

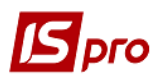

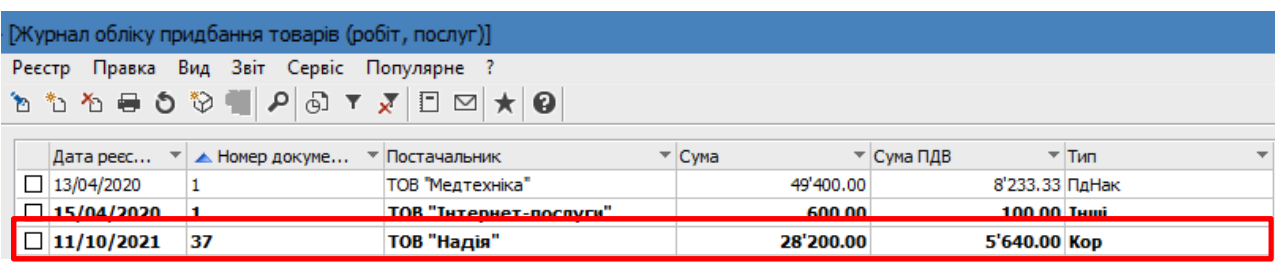

**Друк документу**. Для виведення документу на друк необхідно у реєстрі документів відкрити потрібний розрахунок коригування подвійним натиском лівої кнопки миші або через клавішу **Enter**. По пункту меню **Документ/Друк** обрати необхідний звіт та задати відповідні параметри для формування звіту.

У формі, призначеної для друку, відкоригована позиція відображається двома рядками: анульована ціна і сума та нова ціна і сума.

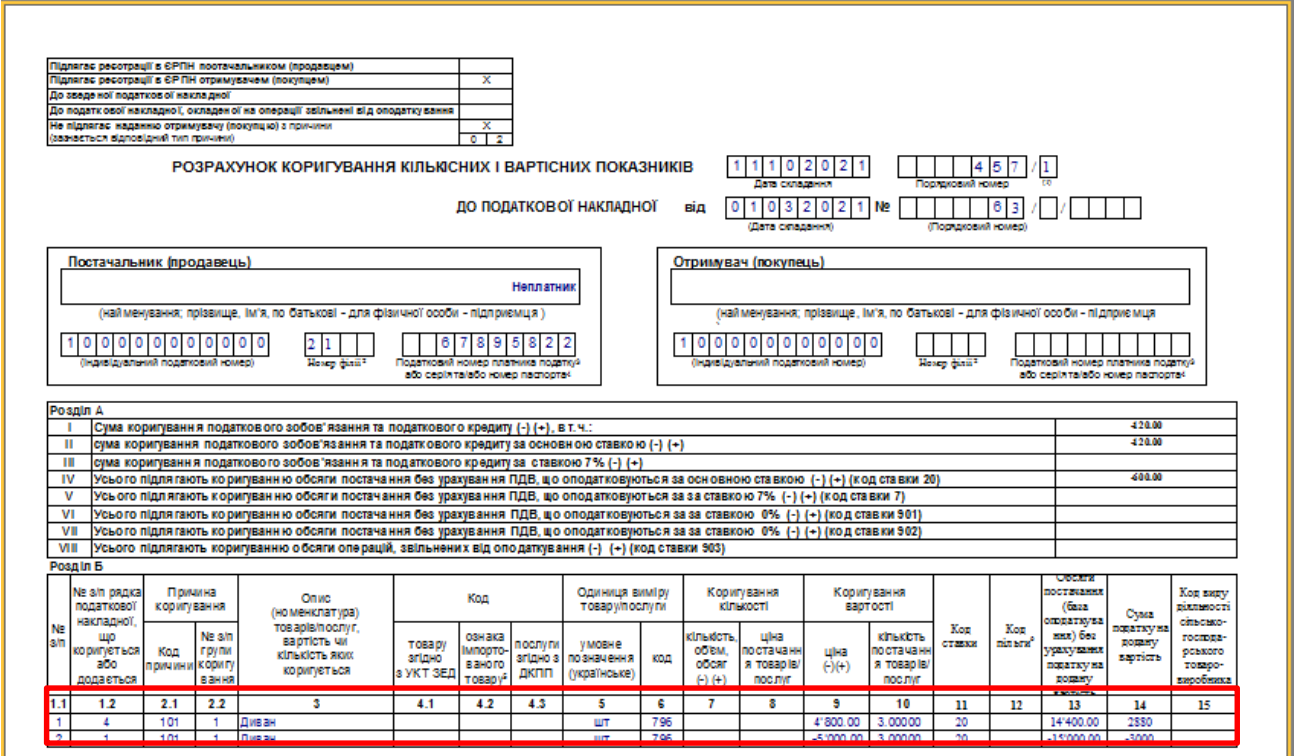